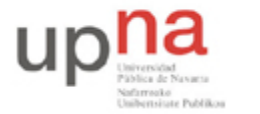

Campus de Arrosadía *Arrosadiko Campusa* 31006 Pamplona - *Iruñea Tfno. 948 169113, Fax. 948 168924 Email: ayc@unavarra.es*

# **Práctica 9 – Enrutamiento**

## **1- Objetivos**

En esta práctica trataremos el manejo de direcciones IP, subredes, tablas de rutas y técnicas de enrutamiento.

Se realizará una asignación manual del direccionamiento IP y se provocarán fallos en los enlaces con el objeto de analizar el comportamiento de los protocolos de encaminamiento.

### **2- Avisos generales**

Si quieren conservar cualquier fichero entre sesiones guárdenlo en una memoria USB, dado que no se asegura que los ficheros creados o modificados durante una sesión de prácticas se mantengan para la siguiente.

### **3- Rutas estáticas**

Cree la topología indicada en la siguiente figura.

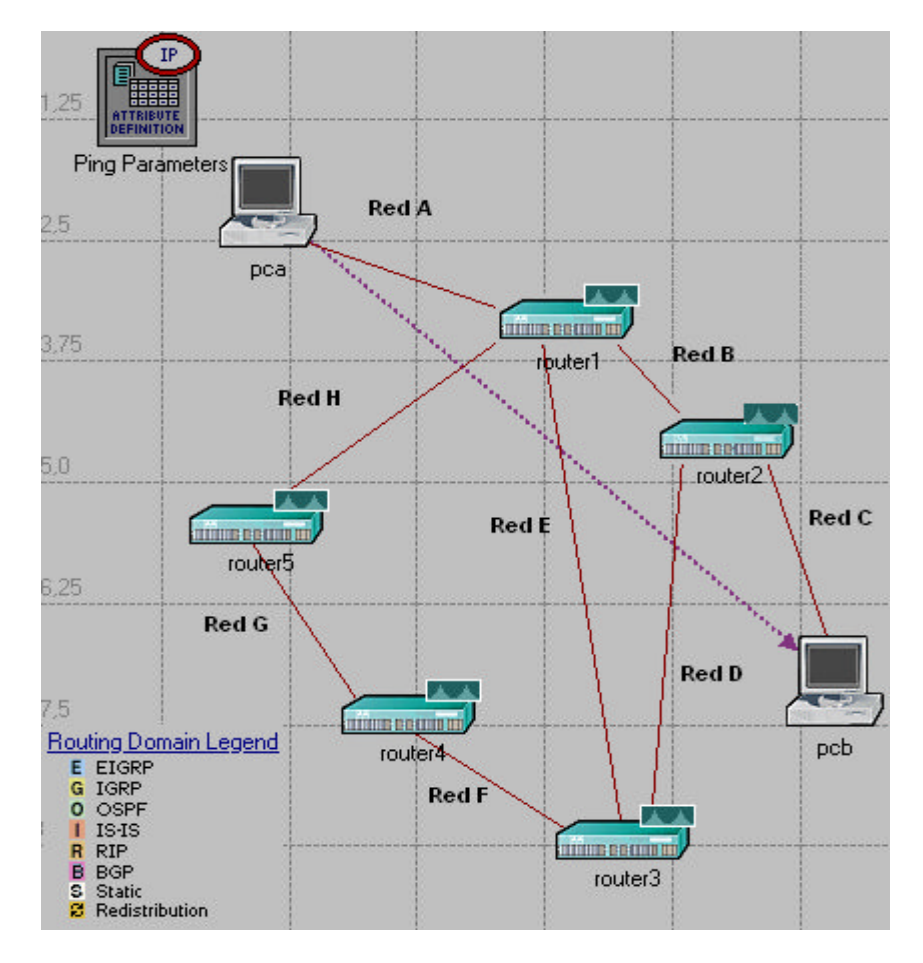

Utilice para ello los siguientes elementos de la paleta "Internet toolbox":

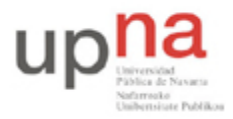

Campus de Arrosadía *Arrosadiko Campusa* 31006 Pamplona - *Iruñea Tfno. 948 169113, Fax. 948 168924 Email: ayc@unavarra.es*

- $\Rightarrow$  Usuarios(PCs): Ethernet wkstn
- $\Rightarrow$  Router1,2,3,4 y 5: Cisco CS 4000
- $\Rightarrow$  Enlaces :
	- Redes A,B y C: 10Mbps
	- Redes D, E, F, G y H: 10Gbps
- La red que tiene asignada el grupo de prácticas (10.3.armario.0/24) divídanla en al menos 8 redes que no se solapen.

*Nota: Para verificar los interfaces correspondientes a los distintos enlaces, haga clic sobre éstos con el botón derecho del ratón para desplegar su menú contextual y seleccione la opción "Edit Ports".*

*Configuración de interfaces y tablas de rutas: (editar atributos en)*

- PCs: **IP, Interface Host Parameters; Interface Information** para la configuración de su interface y **Default Route** para la ruta por defecto a la interfaz del router de su misma red.
- Routers: **IP, IP Routing Parameters; Interface Information** para configurar las interfaces utilizadas y en **Static Routing Table** las rutas estáticas.
- Configuren los interfaces de los routers para que tengan la dirección IP en la red que les corresponde.
- Configuren los PCs para que cada uno esté conectado a una de las redes.
- Configuren la ruta por defecto de cada PC. Recuerde que debe apuntar a un router que esté en su misma red.
- Configure rutas estáticas en los routers con objeto de establecer las tablas de rutas que tomen como **métrica** el **estado del enlace** y que permitan a los PCs comunicarse entre sí. No utilicen rutas por defecto, sino específicas a la red destino. La entrada correspondiente en cada tabla de rutas, debe hacer referencia específicamente a la red en la que se encuentra el otro PC. *No se olvide del camino de vuelta*.
- Para verificar la comunicación entre PCs se utilizarán mensajes ICMP. Seleccione los PCs a y b y aplíqueles **Protocols, IP, Demands, Configure Ping Traffic On Selected Nodes**…**.** Marque la opción "From pca" y pulse OK.
- Desactiven el protocolo habilitado, por defecto, en el modelo de router Cisco CS\_4000: **Protocols, IP, Routing, Configure Routing Protocols.**
- Para poder analizar las tablas de rutas necesitaremos indicar a OPNET que las exporte al fichero de simulación, para ello **Protocols, IP, Routing, Export Routing Table…** Opción

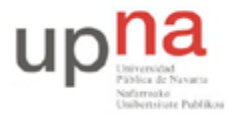

Campus de Arrosadía *Arrosadiko Campusa* 31006 Pamplona - *Iruñea Tfno. 948 169113, Fax. 948 168924 Email: ayc@unavarra.es*

"All nodes" y OK. OPNET indicará la habilitación del envío de las tablas de rutas correspondientes a los routers de la red.

Guarde el escenario.

#### *Configuración de la simulación:*

- Marque la opción necesaria para grabar la animación de la simulación, con objeto de verificar el encaminamiento de los paquetes según la métrica definida.
- Seleccione las estadísticas correspondientes a los paquetes enviados y recibidos por cada uno de los PCs con objeto de verificar la comunicación entre ambos. Así como el número total de actualizaciones de las tablas de rutas de los routers. ¿En qué instante mostrará OPNET dichas actualizaciones? ¿Por qué?
- Configure un tiempo de simulación de 10 minutos.
- En la rama **Inputs, Global attributes** configure el siguiente parámetro:
	- o Ip Interface Addressing Mode: Manually Addressed/Export, con objeto de poder verficar tras la simulación la configuración IP de las distintas interfaces.
- Lance la simulación.

#### *Obtenga las direcciones IP de los interfaces:*

- Menú **File, Model Files, Refresh Model Directories**. Esto hace que OPNET busque en los directorios de modelos y actualice su lista de archivos.
- Menú File, Open, Generic Data File, <nombre>-ip\_addresses, OK.

Las tablas de rutas podrá analizarlas en los resultados de las estadísticas, junto con las gráficas correspondientes del tráfico generado por ping. ¿Cuántos paquetes ICMP ha generado el módulo ping?

Checkpoint 9.1: Muestra al profesor de prácticas los resultados obtenidos: Tablas de rutas y representaciones gráficas correspondientes en las que se aprecie el comportamiento de la red, así como, el camino que siguen los paquetes.

#### **4- Rutas dinámicas**

- Ahora duplique el escenario y guárdelo con el nombre "conaveria".
- Desde la paleta de elementos de red, opción "Utilities", añada el módulo "Failure/Recovery", edite sus atributos y en la rama "Link Failure/Recovery Specification" configure un fallo del enlace router1-router3 a los 200 segundos que deberá reestablecerse a los 500 segundos.

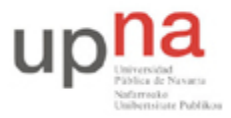

Campus de Arrosadía *Arrosadiko Campusa* 31006 Pamplona - *Iruñea Tfno. 948 169113, Fax. 948 168924 Email: ayc@unavarra.es*

- ¿Necesitará que el módulo de ping esté generando tráfico durante toda la simulación? ¿Por qué? Edite sus atributos adecuadamente.
- Configure en su nuevo escenario un protocolo que actualice las tablas de rutas considerando la misma métrica de estado del enlace y que proporcione una ruta alternativa durante el tiempo que tarda en reestablecerse el enlace entre router1-router3.

*Nota: Observará que como resultado de la simulación, además, obtiene algunos errores. Inspeccione el log de errores, analícelos y aplique las indicaciones que correspondan.*

Checkpoint 9.2: Muestra al profesor de prácticas los resultados obtenidos: Tablas de rutas, representaciones gráficas y la animación correspondiente en la que se aprecie el comportamiento de la red. Justifique el protocolo elegido.